# diasend® GETTING STARTED

### **CREATE AN ACCOUNT**

You will receive an e-mail from your health care provider with the title "Your care provider invites you to join diasend". Click on the link in this e-mail that says "Click here to get started" and follow the steps below. If you haven't received this e-mail, you can create an account at www.diasend.com by choosing your language and country in the drop-down menu and then clicking the "Create your diasend" account" button.

### LOGIN DETAILS & PERSONAL INFORMATION

Enter your e-mail address, which will be your username, as well as a password of your choosing for your diasend\* Personal account. Note, that your password must be a minimum of 8 characters. Click continue.

Enter your personal information: first name, last name, date of birth, adress and more information about your diabetes. Click continue.

### SHARE DATA

If you received an invite from your health care provider via e-mail, the Clinic ID number will already be filled in. This is the unique ID number for your clinic which makes it possible for you to share your data with them.

If you didn't receive an invite, you can add the Clinic ID later, by going to the "Account admin - share data" tab, where it is possible to enter the Clinic ID.

### **CONFIRM REGISTRATION**

Check the box to approve terms and conditions and confirm the registration.

# **UPLOADING DIABETES DATA**

You can upload your diabetes data to diasend® either with you mobile phone or computer or share it via connected apps.

To upload with your computer you need to install diasend \*Uploader on your PC or Mac. Start the installation by clicking on the relevant icon in the view you are taken to after completing the registration. Follow the installation instructions on the screen.

To upload via your mobile phone you need to install diasend® Mobile App and follow the instructions.

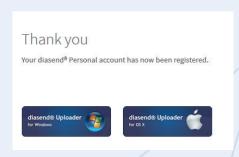

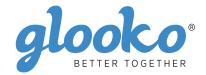

## START DIASEND® UPLOADER

Double click on the diasend® Uploader icon on your computer (if you have a Mac please go to the "applications folder" or "launchpad" to find diasend® Uploader).

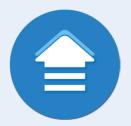

### CONNECT THE DEVICE CABLE

Connect the cable or IR dongle for your device to a USB port on your computer.

NOTE: To download data from an Omnipod® PDM to a Mac computer manufactured before mid 2012, running OS X El Capitan, it is recommended that you use a USB hub.

# CONNECT YOUR DEVICE TO THE CABLE

Connect the device to the cable or place it in front of the IR dongle.

# diasende Uploader glooke + diasend. Uploader 19 SEARCHING FOR DEVICE 1. Connect the cable to your computer. 2. Connect your device.

# **DEVICE WILL START TO UPLOAD**

Do not unplug your device until the uploading process is completed.

### **VERIFY YOUR ACCOUNT**

Enter your username (entire e-mail address and the password you created when registering for your account). Click Sign in.

### VIEW YOUR DATA

Log in at www.diasend.com and view your data.

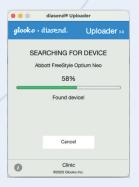

| To upload data, please verify ye<br>diasend® account. | our |
|-------------------------------------------------------|-----|
| Don't have an account?<br>Contact diasend® Support.   |     |
| Username                                              |     |
| Password                                              |     |

## **NEED SUPPORT?**

Contact us at diasend@glooko.com or 0207 795 81 91

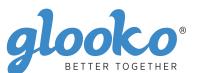

MKTG-0023-UK-en 01 (2021-04-07)